# **User manual MINTRISK**

## **General**

MINTRISK is a tool to calculate the risks of vector-borne animal diseases, which allows for comparison of the risk posed by different infections. The tool can integrate various aspects of the risk but still distinguish uncertainty, probability and impact, which are important in dealing with these questions.

#### **Get started**

You can start MINTRISK in your internet browser. The address is[: http://www.wecr.wur.nl/mintrisk2](http://www.wecr.wur.nl/mintrisk2)

When you like to work with MINTRISK you need a username and a password. If you don't have credentials you can make a temporary account, which works for 8 hours. Click the menu item 'Log in' and select 'register' and fill the form.

#### **Log in**

In order to work with MINTRISK, you need to log in. Click the menu item 'Log in', enter your credentials and hit the 'Log in' button.

### Log in

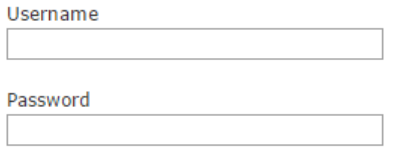

Log in

After you have successfully logged in, you can work with the MINTRISK model.

**Field Code Changed**

#### **Step 1: Choose/create risk assessment**

*Prerequisites: logged in*

After you are logged in, you will be automatically redirected to the 'Choose/create risk assessment' page. You can go back here any time you want by choosing '1. Choose/create risk assessment' at the left-hand menu.

When you work with MINTRISK for the first time, you need to create a risk assessment. Click on 'Choose/create risk assessment' and select '---New risk assessment---'.

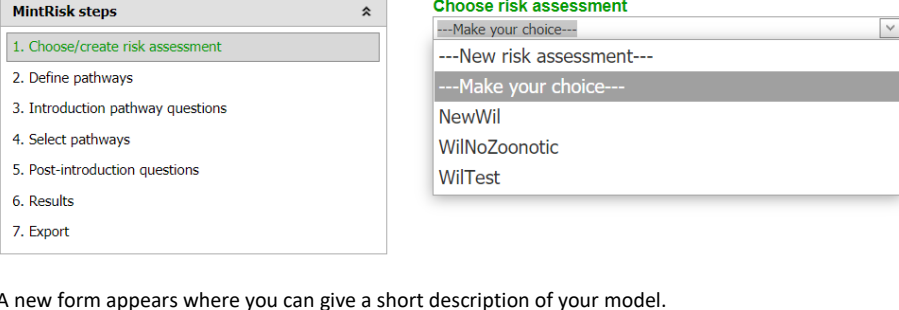

A new form appears where you can give a short description of your model.

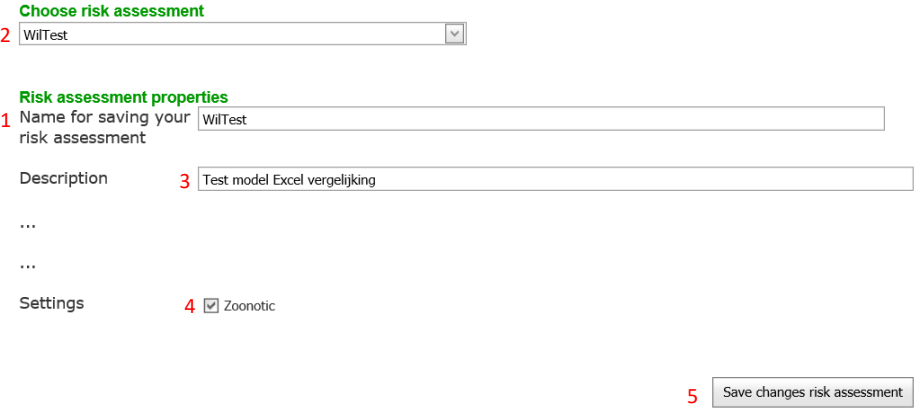

- You can give your risk assessment a name (see 1 in red color in the figure above). This name will be used to save the risk assessment and will appear in the drop down list in the box 'Choose risk assessment' (see 2). This is how you can retrieve stored risk assessments.
- You can enter a description of your risk assessment (see 3), e.g. to indicate for which disease and region the risk assessment is performed. This information is purely informative and will not affect the risk assessment.
- You can indicate whether the disease is zoonotic by ticking the check box (see 4). If the disease is zoonotic, questions on human infections will be included in the risk assessment.

When ready, you can save your model with the 'Save changes risk assessment' button (see 5). You are now ready to define your pathways.

When you are a returning user, you can see your previous assessment(s) in the list at 'Choose risk assessment'. You can either choose a previous risk assessment or create a new one.

### **Step 2: Define pathways**

*Prerequisites: logged in, risk assessment is chosen*

Every risk assessment in MINTRISK is based on pathways. A pathway is defined as any route along which a pathogen can be introduced into a new area.

When you hit menu item '2. Define pathways', you can add the pathways you need. You can create as many pathways as you like.

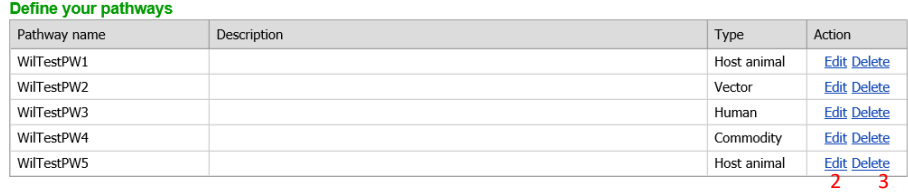

 $\frac{1}{\sqrt{1-\frac{1}{2}}}$  New pathway

- You can add a new pathway by clicking the button 'New pathway' (see 1 in red color in the figure above)
- You can edit the values of an existing pathway by clicking 'Edit' behind the pathway you would like to change (see 2)
- You can delete a pathway by clicking 'Delete' behind the pathway you would like to delete (see 3)

### **Step 3: Introduction pathway questions**

*Prerequisites: logged in, risk assessment is chosen, risk assessment has one or more pathways* 

For every pathway in your risk assessment you have to answer a set of questions. Click the menu item '3. Introduction pathway questions' at the left-hand menu. You will enter the form for answering the pathway questions.

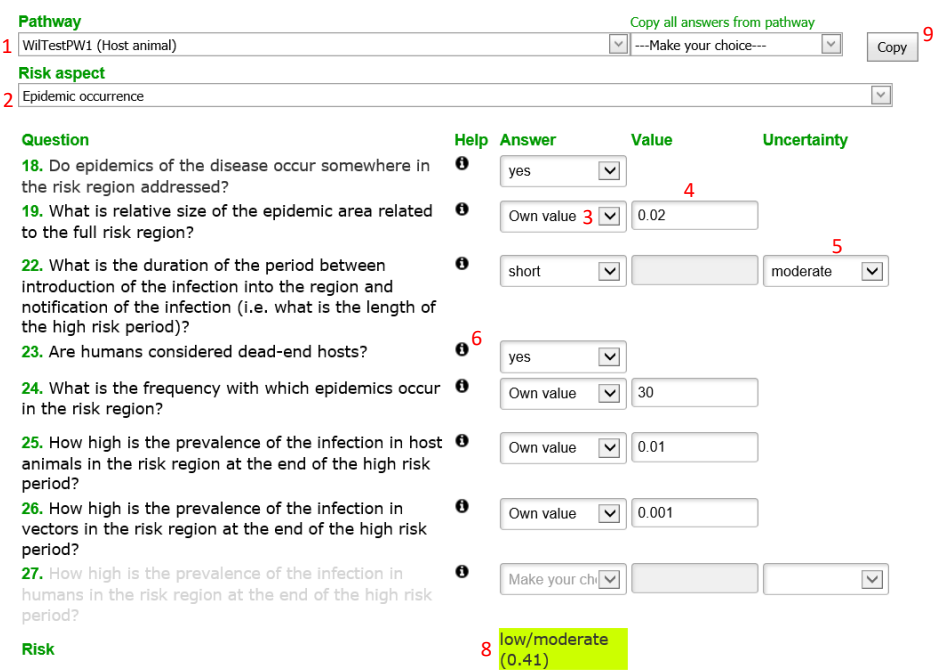

Calculate (and save) 7

- You can choose the pathway for which you will answer the questions (see 1 in red color in the figure above)
- The questions are grouped by risk aspects. You can choose a risk aspect (see 2)
- After you have chosen a pathway and a risk aspect the questions appear. You can enter the answers in the 3<sup>rd</sup> column by selecting an answering category from the drop-down menu (see for example 3). Please note that if 'unknown' is selected, no uncertainty needs to be given. The field to fill out the uncertainty for questions answered with 'unknown' will disappear once the model results have been calculated and saved. When you decide to use another value, e.g. 'very low' you have to use calculate and save again to enable the uncertainty options again.
- Alternatively, you can enter a quantitative value to answer the question in the  $4<sup>th</sup>$  column if you have detailed quantitative information available by selecting the option 'own value' (see for example 4). Please note that in such case no uncertainty needs to be given. The field to

fill out the uncertainty for questions with a value entered will disappear once the model results have been calculated and saved. When you decide to use another value, e.g. 'very low' you have to use calculate and save again to enable the uncertainty options again.

- Besides an answer, you can also enter your uncertainty about the answer in the 5<sup>th</sup> column (see for example 5)
- When you need some more information or explanation about the question, you can click the i-button in the  $2^{nd}$  column (see for example 6). Here you can also find the quantitative explanation of the answering categories.
- After you have answered the questions you can save your answers and make calculations for the pathway by hitting the 'Calculate (and save)' button (see 7). When ready the calculated risk estimate will be shown (see 8).
- When a question is in gray, like question 27 in the above figure, it means you do not have to answer the question because of your model settings.
- You can copy all answers from a previously answered pathway. Choose the pathway to copy from and hit the 'Copy' button (see 9).

### **Step 4: Select pathways**

*prerequisites: logged in, risk assessment is chosen, risk assessment has one or more pathways, results of all pathways are calculated*

After the results for all pathways are calculated, you can select pathways based on the calculated risk estimates. In the left menu, click at '4. Select pathways'. Selection of the pathways is necessary to limit the number of pathways in the successive calculations and to present the results in a convenient format. It is recommended to select the pathways with the highest calculated risk estimate in this step. The user can always return to this step and enter alternative selections. The maximum number of pathways you can select is 3. Save your selection with the button 'Save selections'.

#### Choose your pathways (maximum=3)

WilTestPW1 (Overall risk: -0.71)

☑ WilTestPW2 (Overall risk: 0.14)

WilTestPW3 (Overall risk: -6)

WilTestPW4 (Overall risk: 0.38)

WilTestPW5 (Overall risk: -6)

Save selections

### **Step 5: Post-introduction questions**

*prerequisites: logged in, risk assessment is chosen, risk assessment has one or more pathways, results of all pathways are calculated, a maximum of three pathways is selected*

You also have to answer a set of questions concerning spread, persistence and impact after introduction of the disease. Click the menu item '5. Post-introduction questions'. You will enter the form for answering the post-introduction questions. The results of your selected pathways are on top (see figure below).

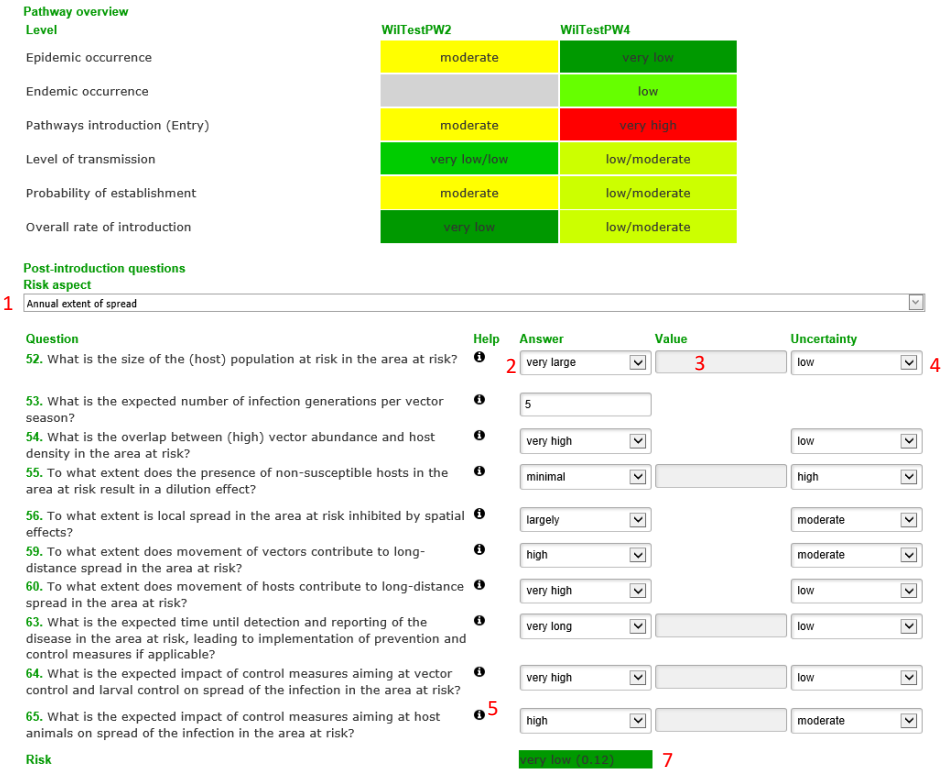

#### **6** Calculate (and save)

The questions are grouped by risk aspects. You can choose a risk aspect (see 1 in red color in the figure above)

- After you have chosen a risk aspect the questions will appear. You can enter the answers in the 3<sup>rd</sup> column by selecting an answering category from the drop-down menu (see for example 2 in the figure above). Please note that if 'unknown' is selected, no uncertainty needs to be given. The field to fill out the uncertainty for questions answered with 'unknown' will disappear once the model results have been calculated and saved. When you decide to

use another value, e.g. 'very low' you have to use calculate and save again to enable the uncertainty options again.

- Alternatively, you can enter a quantitative value to answer the question in the  $4<sup>th</sup>$  column if you have detailed quantitative information available by selecting the option 'own value' (see for example 3). Please note that in such case no uncertainty needs to be given. The field to fill out the uncertainty for questions with a value entered will disappear once the model results have been calculated and saved. When you decide to use another value, e.g. 'very low' you have to use calculate and save again to enable the uncertainty options again.
- Besides an answer, you can also enter your uncertainty about the answer in the 5<sup>th</sup> column (see for example 4)
- When you need more information or explanation about the question, you can click the ibutton in the  $2^{nd}$  column (see for example 5). Here you can also find the quantitative explanation of the answering categories.
- After you have answered the questions you can save your answers and make calculations for the pathway by hitting the button 'Calculate (and save)' (see 6). When ready the calculated risk will be shown (see 7).

#### **Step 6: Results**

*prerequisites: logged in, risk assessment is chosen, risk assessment has one or more pathways, results of all pathways are calculated, a maximum of three pathways is selected, results for the postintroduction part of the model are calculated.*

Click the menu item '6. Results' at the left-hand menu. You will enter the form for further calculations of the model. Algorithms for these calculations were designed by experts. Due to uncertainty on the answers entered by the user (varying from low to high), multiple iterations (runs) are required to account for this uncertainty (by means of a so-called Monte-Carlo simulation). When the same random seed is used, the results of a re-calculation will be the same when input for the answers and uncertainties have not been changed.

When the number of runs is set to 1, the tool does not account for uncertainty. It is advised to use a relatively low number of runs (iterations), e.g. 10 or 100 to get first results for validation purposes. A large number (e.g. 1000) will take a relatively long time to calculate and is only advised when final results are calculated.

**Calculate pathways and model** 

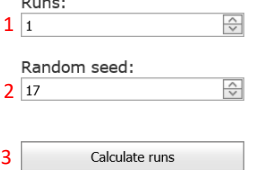

#### **Risk aspect**

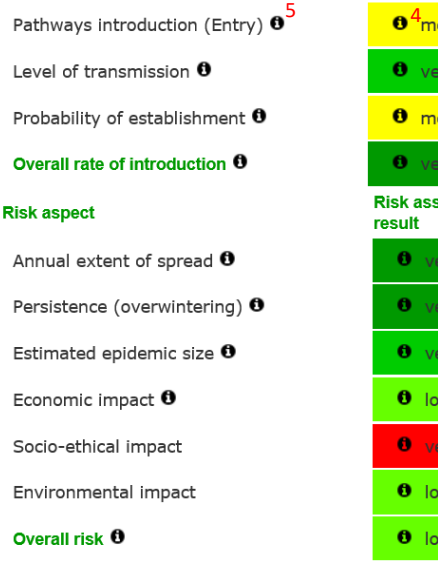

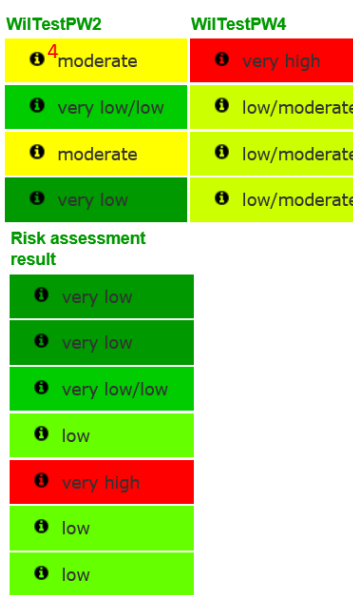

- You can enter the number of desired runs (see 1 in red color in the figure above). The more runs you enter, the longer it will take to calculate.
- When you have entered more than 1 run, you can choose the seed number (see 2 ). The default value, 17, is already selected.
- When you have entered all settings you can start calculating by hitting the button 'Calculate runs' (see 3)
- When ready an overview with the results will appear on your screen. When hovering over the i-button, the median (min-max) semi-quantitative risk score is displayed (see 4).
- A quantitative explanation of the semi-quantitative risk scores is displayed when hovering over the i-buttons connected to each of the risk aspects (see 5).

### **Step 7: Export**

*prerequisites: logged in, risk assessment is chosen, risk assessment has one or more pathways, results of all pathways are calculated, a maximum of three pathways is selected, results for the postintroduction part of the model are calculated, model calculations in step 6 are done*

When you like to export the results of MINTRISK for further analysis, click menu item 'Step 7: Export' at the left-hand menu.

### **Current risk assessment: WilTest**

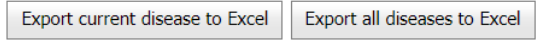

### You will get a form like the figure above.

- When you like to have an overview in Excel with all answers to the questions and the calculated results for the current disease, hit the button 'Export current disease to Excel'. Alternatively, you can also export the results for multiple diseases at once by hitting the button 'Export all diseases to Excel' .